## **aGuide to Create a Windows 7\* UEFI Installer**

## **Materials Needed:**

- Rufus [\(https://rufus.akeo.ie/\)](https://rufus.akeo.ie/)
- Windows 7\* ISO
- Intel® Windows 7 USB 3.0 Creator Utility [\(https://downloadcenter.intel.com/download/25476/Windows-7-USB-3-0-Creator-Utility\)](https://downloadcenter.intel.com/download/25476/Windows-7-USB-3-0-Creator-Utility)
- USB Flash Drive
- Computer running Windows 8.1 or above
- 1. Download and install Rufus onto the same computer that contains the Windows 7 image.
- 2. Plug the USB flash drive into the computer where Rufus was installed.
- 3. Launch Rufus and select **YES** on the User Account Control dialog box.
- 4. Select the CD/HDD icon and select the Windows 7 ISO, then select **Open** to load the image.

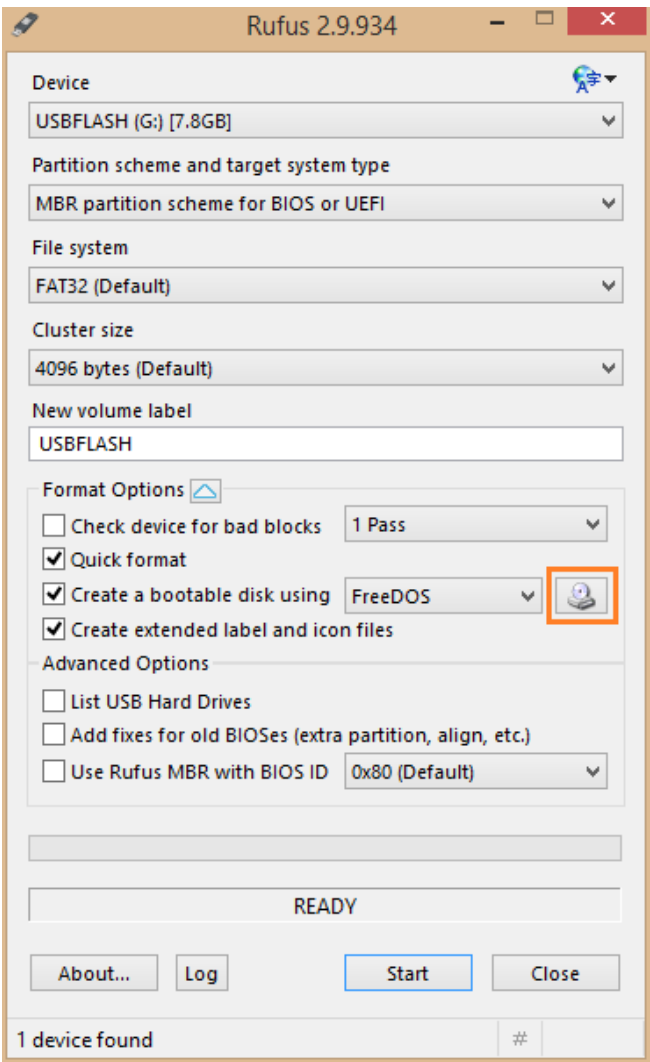

5. To ensure that the USB flash drive is UEFI bootable, change **Partition scheme and target system type** to **GPT partition scheme for UEFI**.

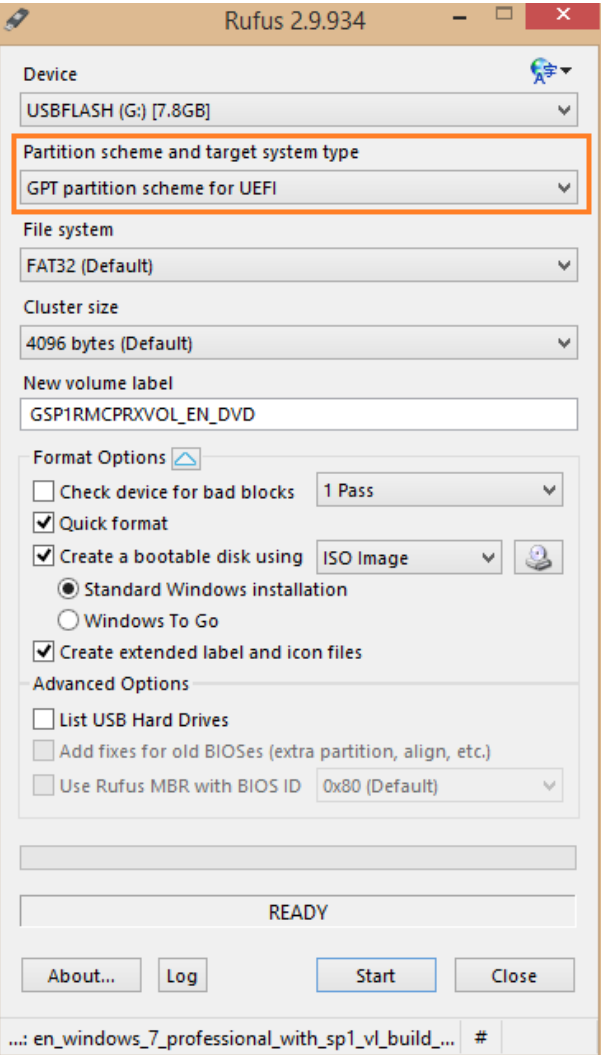

6. Click **Start**, then **OK** to write the Windows 7 image to the USB flash drive.

**NOTE:** As the warning says, **Everything** on the flash drive will be erased.

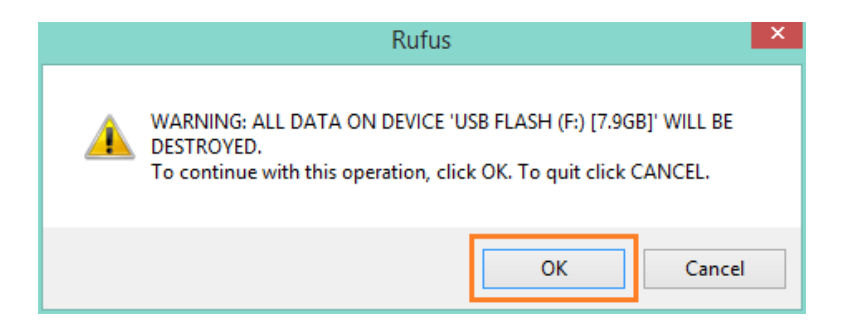

7. When Rufus is finished, follow the instructions in the "Installer\_Creator\_readme.pdf" that is in the "Win7-USB3.0-Creator-V[x]" folder, and Install Windows 7.